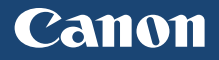

# imageCLASS MFBLOCdn

**Getting Started**

FT6-1054 (030)

# **Installing the Machine**

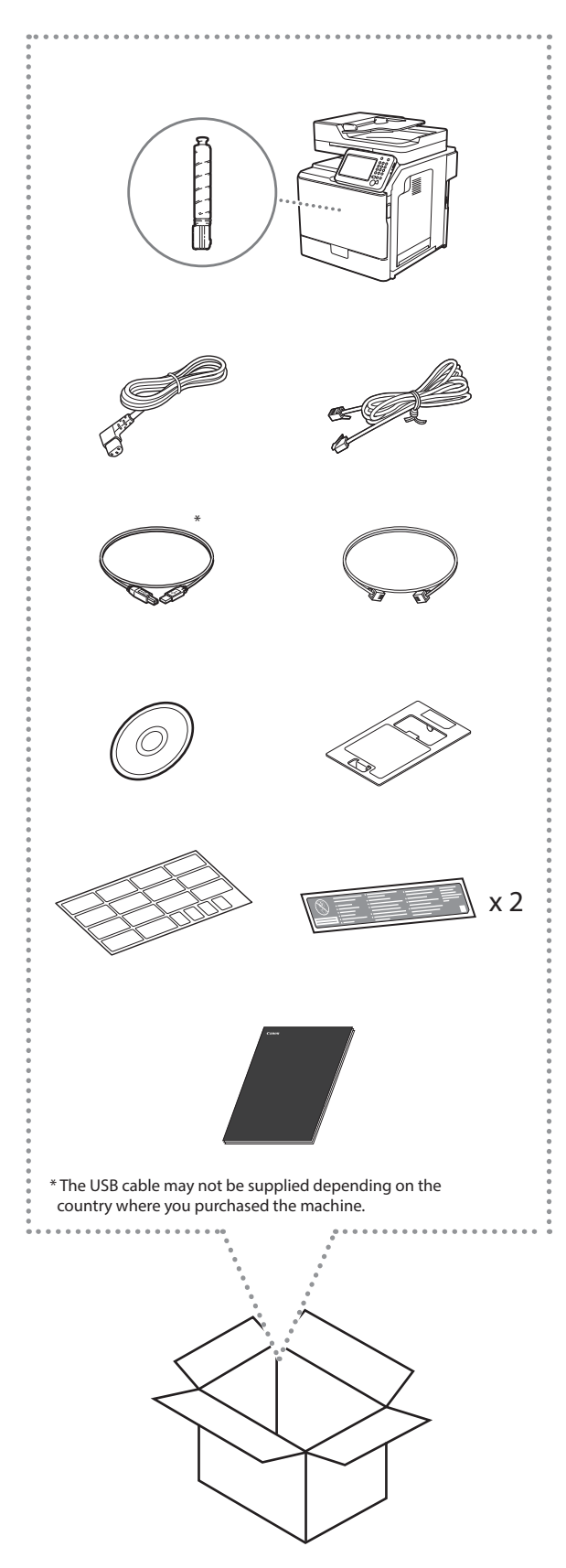

# Installation Requirements

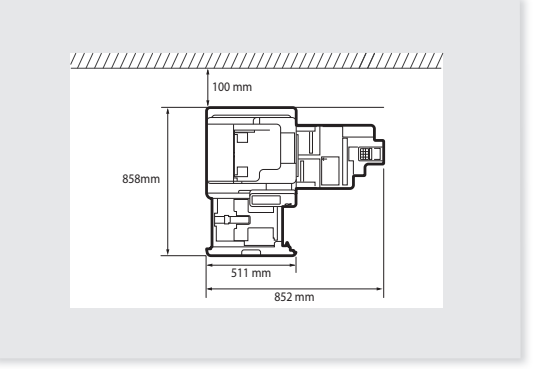

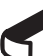

Remove all the tape.

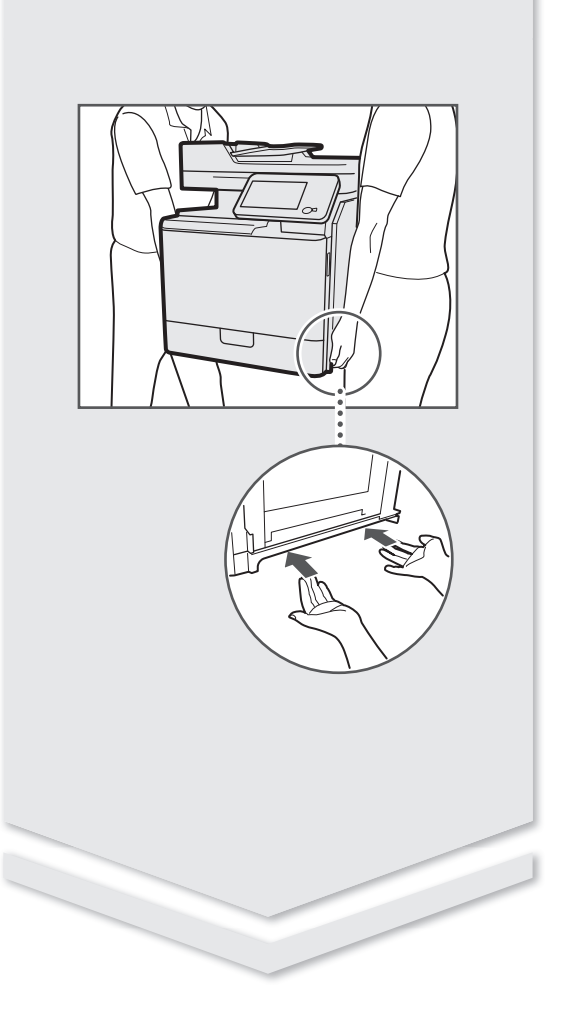

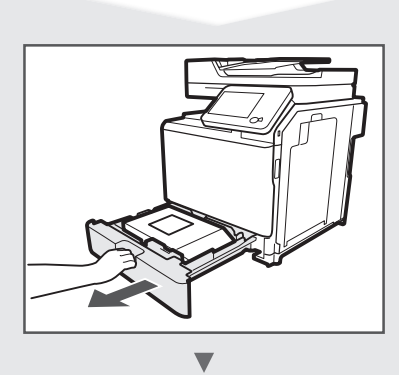

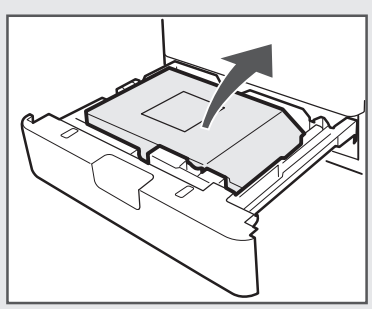

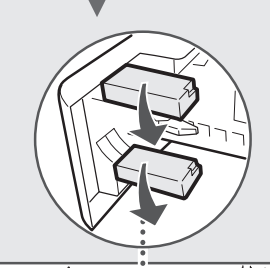

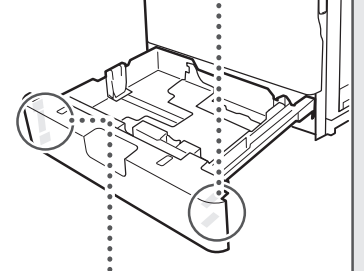

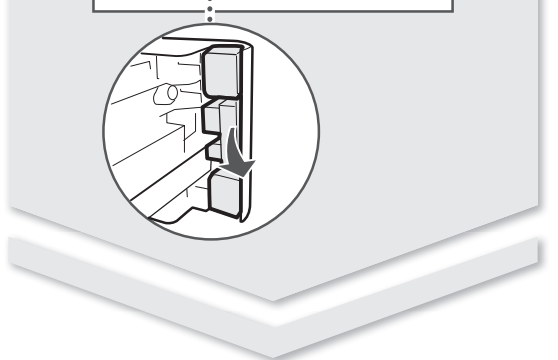

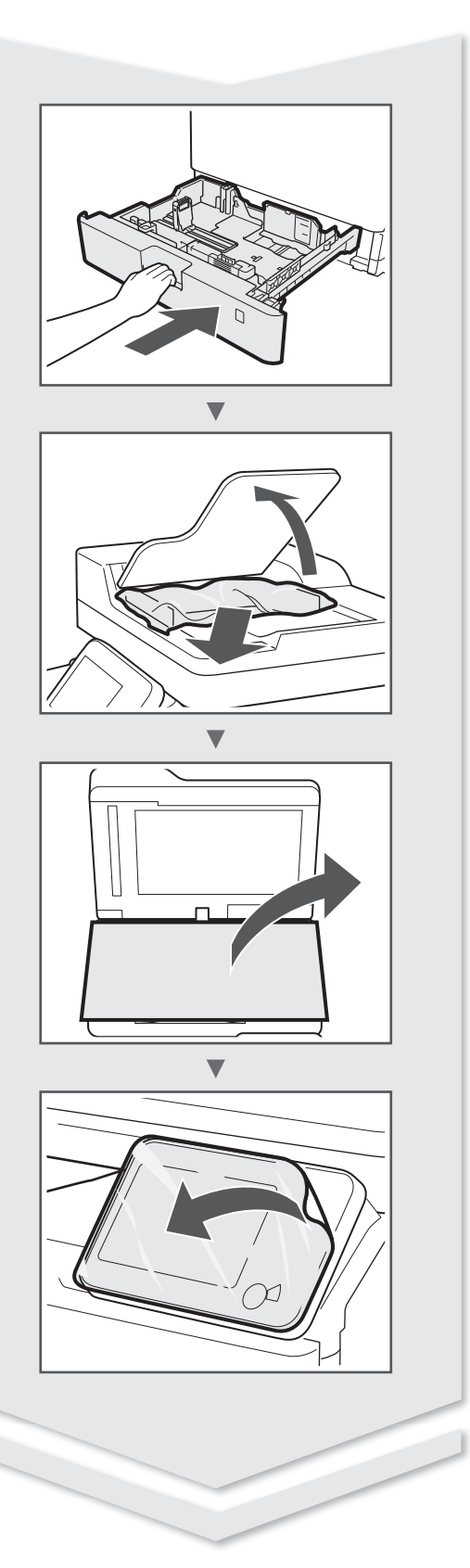

# **Installing the Machine**

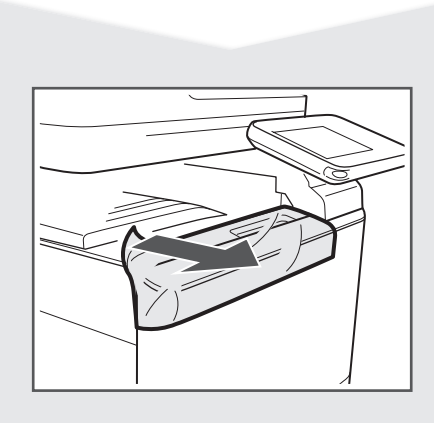

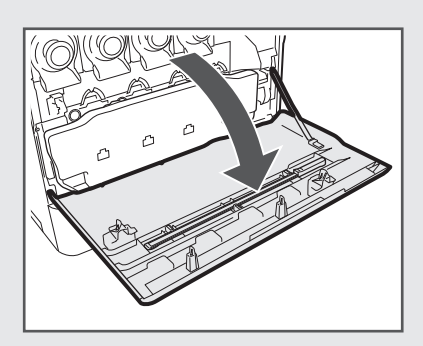

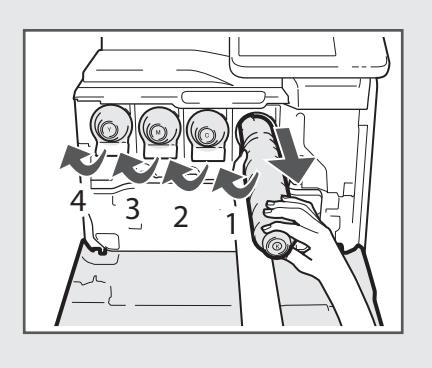

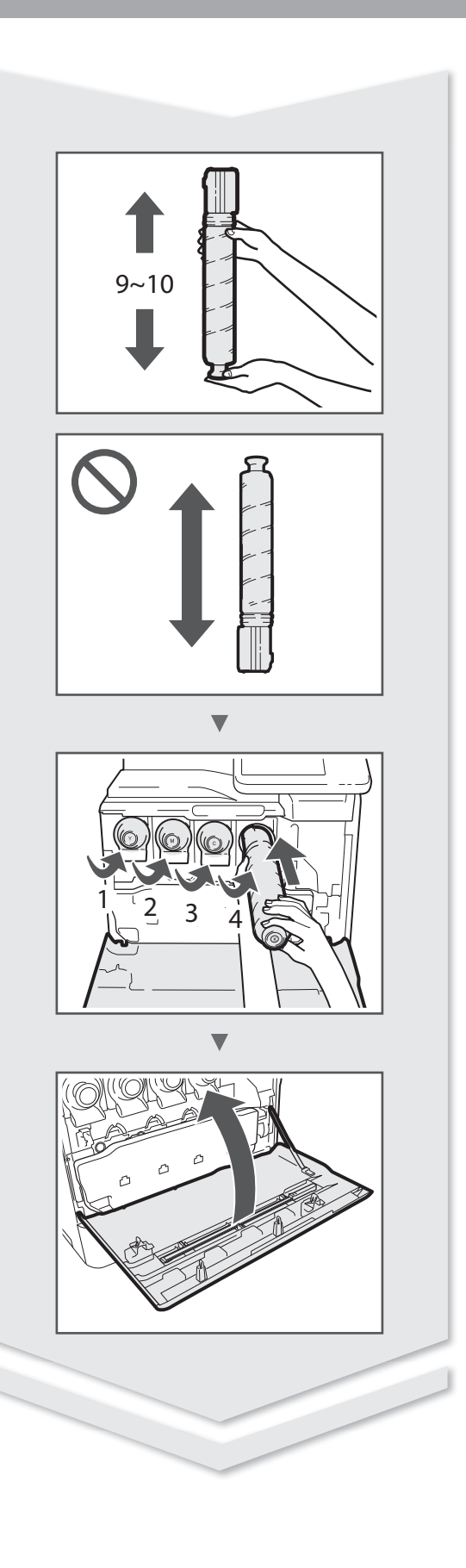

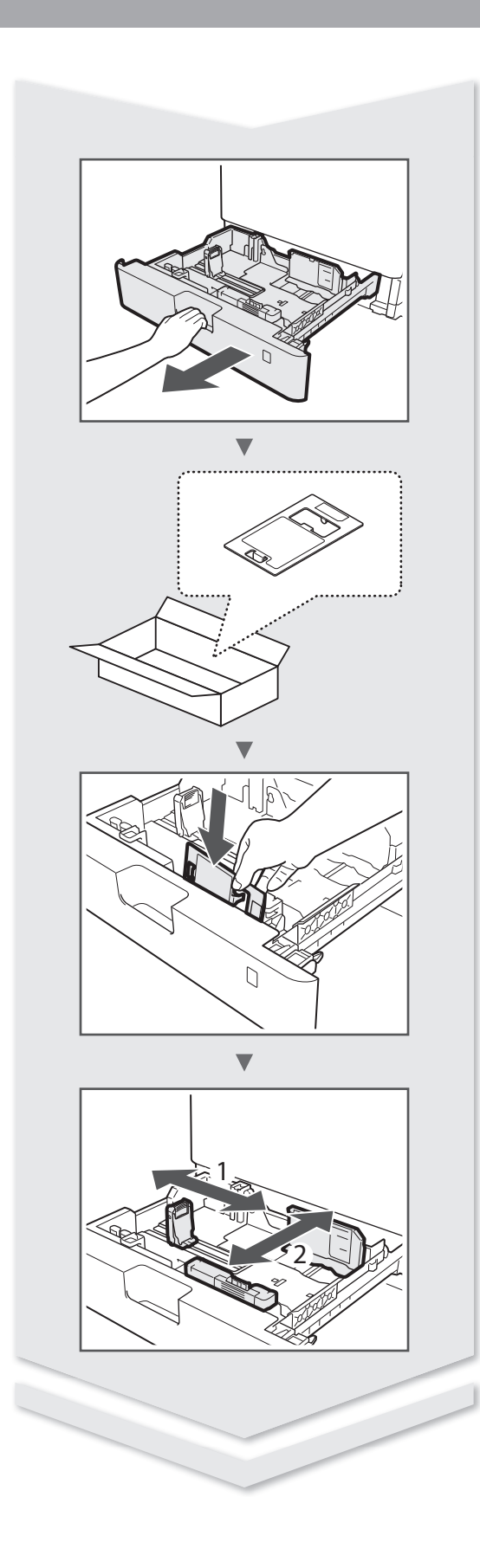

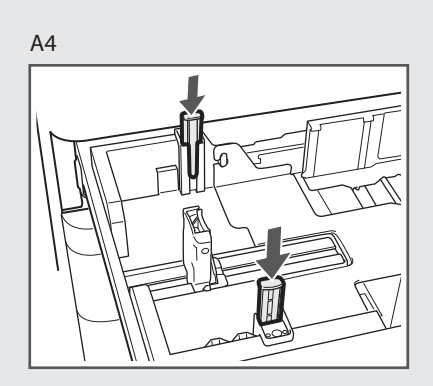

LTR/LGL

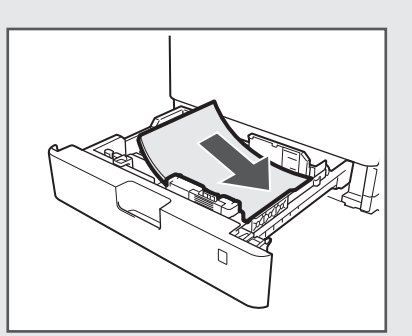

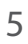

# **Installing the Machine**

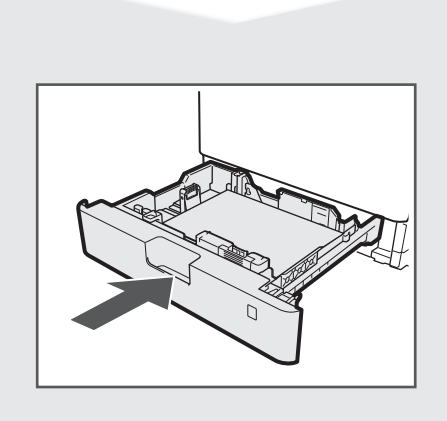

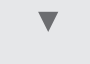

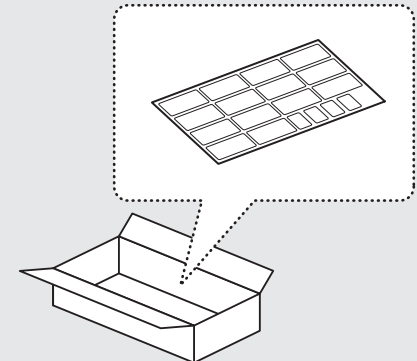

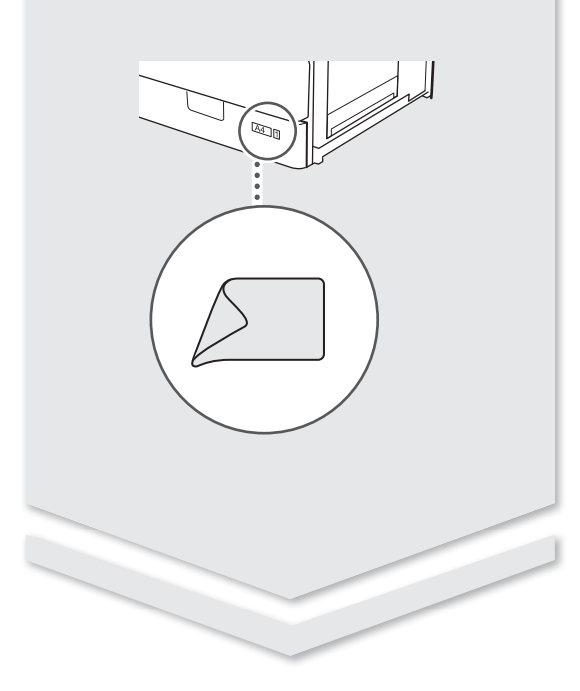

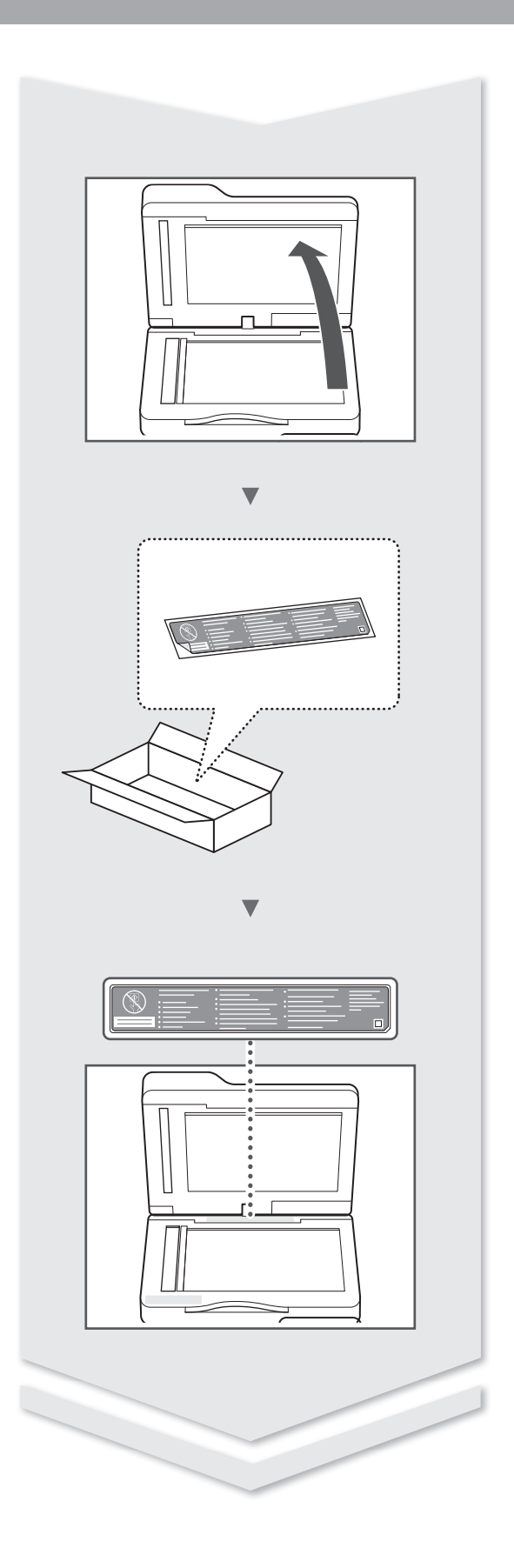

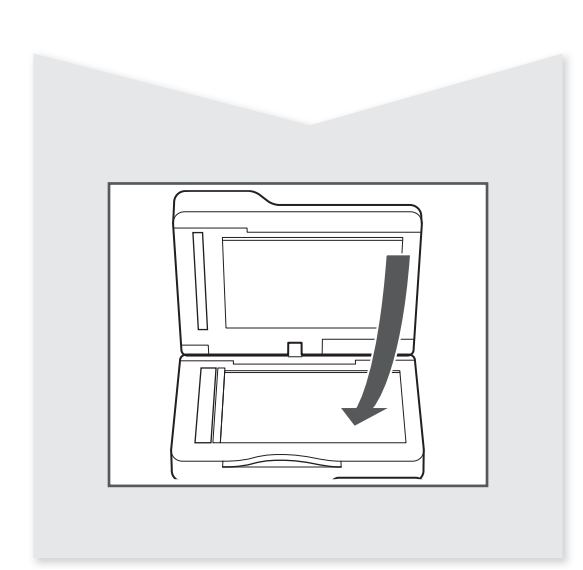

# **Contents**

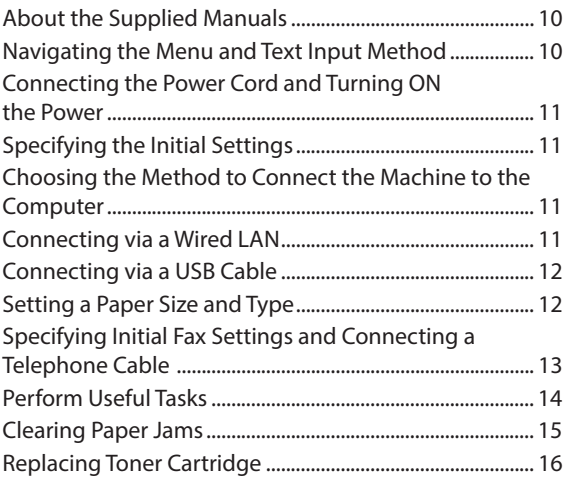

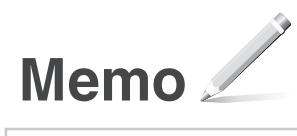

# <span id="page-9-0"></span>**About the Supplied Manuals**

### **Getting Started (This manual):**

Read this manual first. This manual describes the installation of the machine, the settings, and a caution. Be sure to read this manual before using the machine.

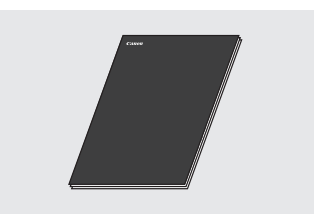

#### **MF Driver Installation Guide (User Software and Manuals DVD-ROM):**

Read this manual next. This manual describes software installation.

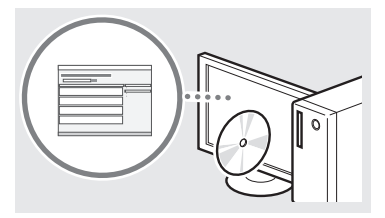

#### **Send Setting Guide (User Software and Manuals DVD-ROM):**

Read this section for how to set Send features.

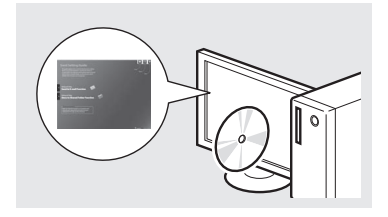

#### **e-Manual (User Software and Manuals DVD-ROM):**

Read the desired chapter to suit your needs. The e-Manual is categorized by subject to find desired information easily.

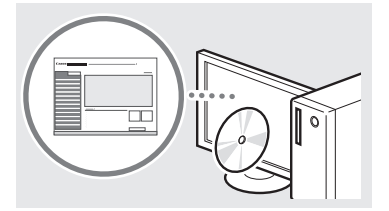

# <span id="page-9-1"></span> **Navigating the Menu and Text Input Method**

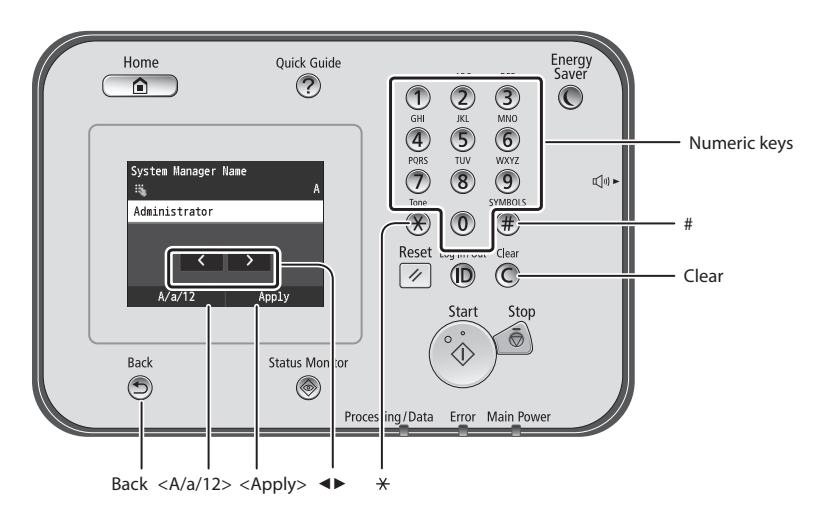

## **Navigating the Menu**

#### **Item selection**

Tap an item to select it. Press  $\bigcirc$  to return to the previous screen.

# **Text Input Method**

#### **Changing entry mode**

Tap <A/a/12> to change the entry mode. You can also press  $\bigotimes$  to change the entry mode.

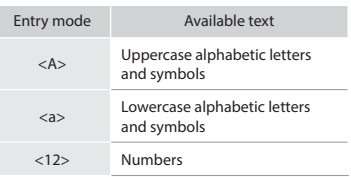

#### **Entering text, symbols, and numbers**

Enter with the numeric keys or  $\circledast$ .

#### **Moving the cursor (Entering a space)**

Tap where you want the cursor to move to. To enter a space, move the cursor to the end of the text, and tap  $\langle \blacktriangleright \rangle$ .

#### **Deleting characters**

Delete with  $\mathbb O$  . Pressing and holding C deletes all characters.

#### **Setting confirmation**

Tap the item. However, when <Apply> appears, tap <Apply>.

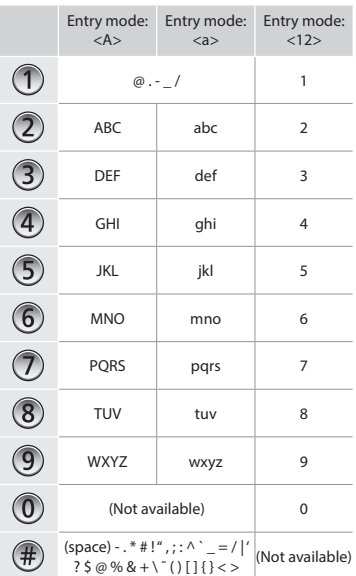

#### **Viewing the e-Manual from the DVD-ROM**

- 1 Insert the User Software and Manuals DVD-ROM in your computer.
- 2 Click [Manuals].
- 3 Click [e-Manual].
- Depending on the operating system you are using, a security protection message appears.
- If the User Software and Manuals DVD-ROM has been already inserted in your computer and [Manuals] is not displayed, remove the DVD-ROM and insert it again.

## <span id="page-10-0"></span>**Connecting the Power Cord and Turning ON the Power**

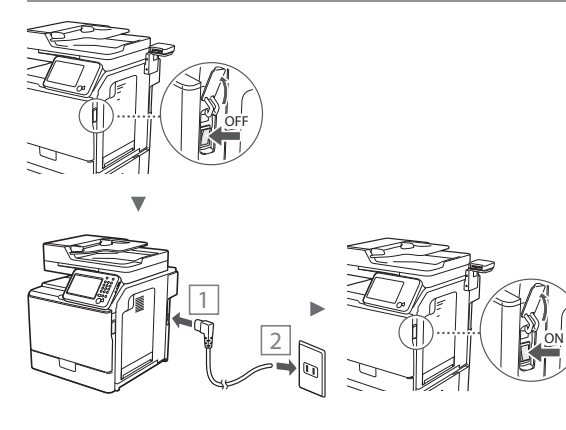

**Do not connect the USB cable at this time. Connect it when** installing software.

# **Specifying the Initial Settings**

Follow the instructions on the screen, set the language, region, and date and time. For details on navigating the menu and how to input the numbers, see ["Navigating the Menu and Text](#page-9-1)  [Input Method"](#page-9-1) ( $\bigcirc$  P[.10](#page-9-1)). You can also select whether or not to perform color correction. For details on how to perform color correction, see the e-Manual.

 e-Manual "Maintenance" ▶ "Maintaining and Improving Print Quality" ▶ "Correcting the Gradation"

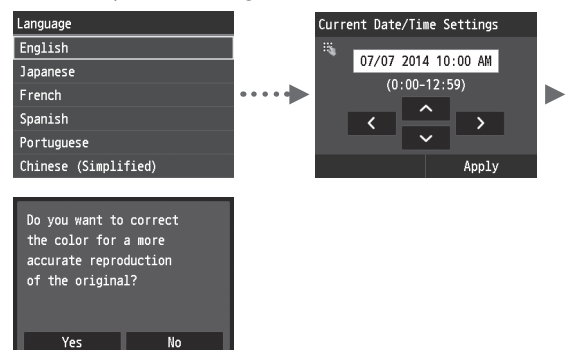

#### **NOTE**

• Even if you select <No> on the last screen shown above, you can start the color correction at your convenience. Please refer the "Correcting the Gradation" in the e-manual.

# **Choosing the Method to Connect the Machine to the Computer**

# ● **Connecting via a Wired LAN**

You can connect the machine to the computer through a wired router. Use the LAN cables to connect the machine to the wired router (access point).

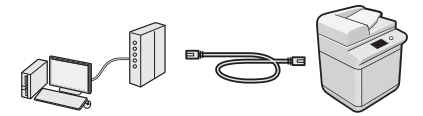

- Make sure that there is an available port in the router to connect the machine and the computer.
- Have a LAN Cable of Category 5 twisted-pair cable or higher ready.

# ● **Connecting via a USB cable**

You can connect the machine to the computer using a USB cable.

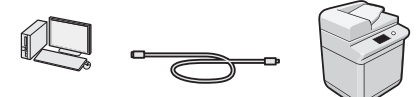

 Make sure that the USB cable you use has the following mark.

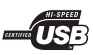

 **Connecting via a Wired LAN**

# **Checking Before the Setup**

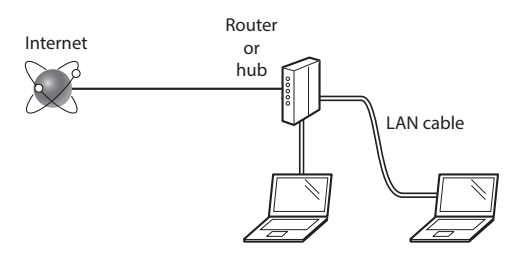

#### **Are the computer and the router (or hub) properly connected using a LAN cable?**

For more information, see the instruction manual for the network device you are using, or contact the networking device manufacturer.

#### **Have the network settings on the computer been completed?**

If the computer is not properly configured, you may not use the wired LAN connection even after completing the following settings.

#### **NOTE**

- When you connect to a network environment that is not security protected, your personal information could be disclosed to third parties. Please use caution.
- If you connect through a LAN in the office, contact your network administrator.

# <span id="page-11-0"></span>**Connecting via a Wired LAN**

1 Connect the LAN cable.

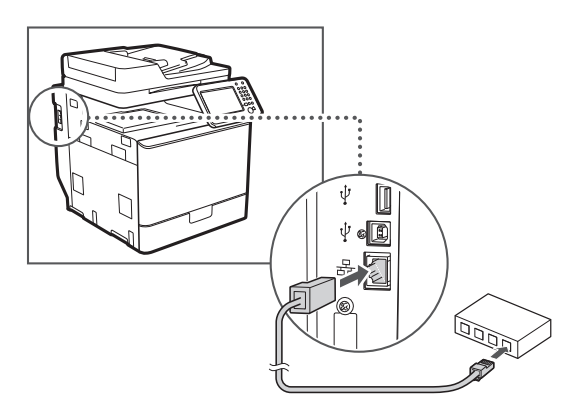

The IP address will be automatically configured in 2 minutes. If you want to set the IP address manually, see the following items.

- e-Manual "Network" ▶ "Connecting to a Network" ▶ "Setting IP Addresses"
- **2** Install the driver and software using the User Software and Manuals DVD-ROM.

See "For details on the installation procedures:" (P.13).

Proceed to ["Setting a Paper Size and Type" \(P.12\).](#page-11-1)

# **Connecting via a USB Cable**

Connect the USB cable after installing the MF Drivers.

#### **NOTE**

- If you connected the USB cable before installing the MF drivers, refer to the MF Driver Installation Guide.
- 1 Install the driver and software using the User Software and Manuals DVD-ROM.

See "For details on the installation procedures:" (P.13).

2 Connect the USB cable.

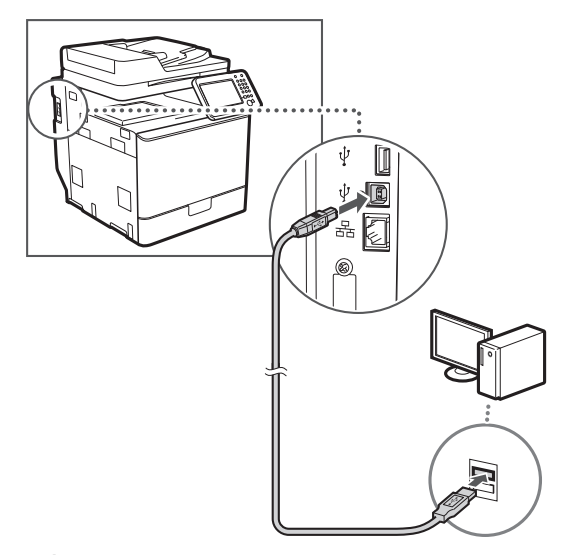

Proceed to ["Setting a Paper Size and Type" \(P.12\).](#page-11-1)

# <span id="page-11-1"></span> **Setting a Paper Size and Type**

Following the instructions on the screen, set the paper size and type. For details, see the e-Manual.

 e-Manual "Basic Operations" ▶ "Loading Paper" ▶ "Specifying Paper Size and Type"

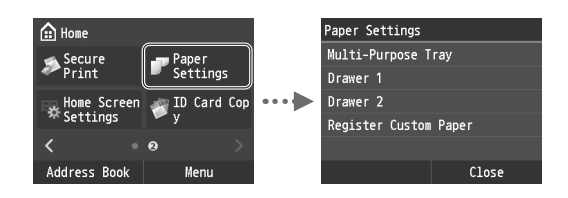

# <span id="page-12-0"></span> **Specifying Initial Fax Settings and Connecting a Telephone Cable**

## Specify the initial fax settings.

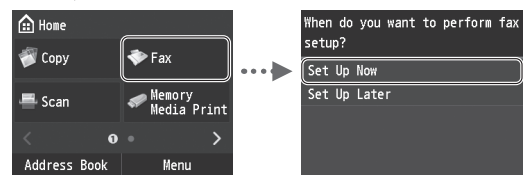

Follow the "Fax Setup Guide" to specify a fax number, a unit name, and a receive mode. For more details on the receive mode, see the e-Manual.

 $\bigoplus$  e-Manual "Faxing"  $\blacktriangleright$  "Configuring Initial Settings for Fax Functions" ▶ "Deciding Which Fax Receive Mode to Use"

#### **How to use a user name**

When you send a document, the sender information that you registered is printed on the recipient's paper.

#### 2 Connect a telephone cable.

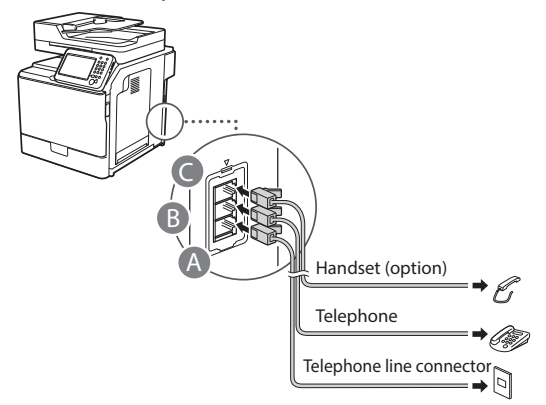

When <Connect Telephone Line> appears on the display, connect the telephone cable by referring to the illustration.

 $\bigoplus$  e-Manual "Faxing"  $\blacktriangleright$  "Configuring Initial Settings for Fax Functions" ▶ "Connecting the Telephone Line"

#### **When installing the optional handset:**

For more details, see the supplied manual with the handset.

\* The telephone cable may be included with the machine, depending on your country or region.

3 Exit the Fax Setup Guide, and then restart the machine.

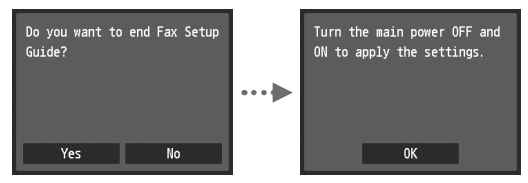

Turn OFF the machine and wait for at least 10 seconds before turning it ON again. The telephone line types are not detected automatically. See the e-Manual and set a telephone line manually.

 e-Manual "Setting Menu List" ▶ "Fax Settings" ▶ "Basic Settings" ▶ "Select Line Type"

## **For details on the installation procedures:**

Install the driver and software using the User Software and Manuals DVD-ROM. For details on the installation procedures, see the MF Driver Installation Guide.

You can also download the driver from the Canon website.

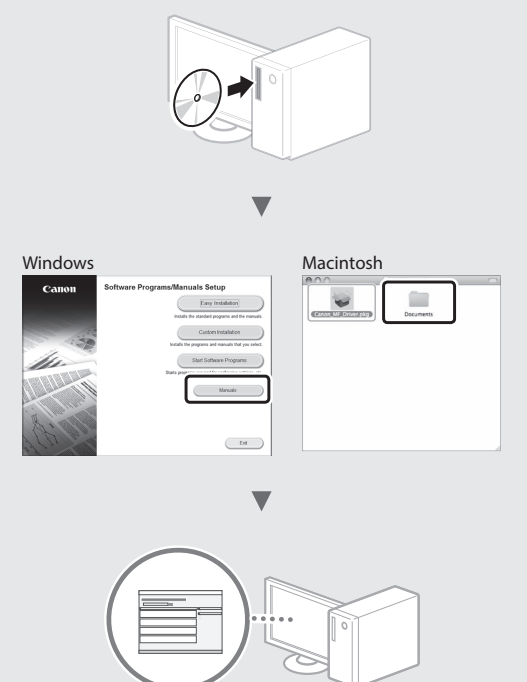

#### **For Macintosh users:**

The DVD-ROM supplied with this machine may not include the driver for MacOS. This is different depending on when you purchase the machine. Please find and download the appropriate driver on our Canon homepage. For further information on installation or using the driver, see the MF Driver Installation Guide which is packed with it.

<span id="page-13-0"></span>You can use various functions in this machine. Following functions are the overview of the main functions that you can use routinely.

### **Copy**

#### **Enlarged/Reduced Copies**

You can enlarge or reduce standard size documents to copy on standard size paper or specify the copy ratio in percentage.

### **2-Sided Copying**

You can copy 1-sided documents on both sides of paper.

#### **Collating**

You can sort copies into sets arranged in page order.

#### **Reduced Layout**

You can reduce multiple documents to copy them onto one sheet.

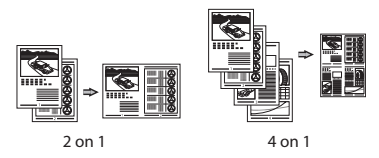

#### **Copying ID Card**

You can make a copy of a 2-sided card onto one side of paper.

#### **Fax**

#### **Sending a Document Directly from a Computer (PC Fax)**

In addition to the normal sending and receiving faxes, you can use the PC fax.

#### **Sending**

You can register fax destinations in the address book. You can specify the destinations using various methods, enabling you to send documents quickly and easily.

- Destination search
- Favorites list
- Coded dialing
- Destination Group
- LDAP server
- Specifying from the sending history
- Sequential broadcast

#### **Receiving**

● Receiving in the memory You can store the received documents in the memory. You can print the stored documents at any time, and if you do not need them, you can delete them.

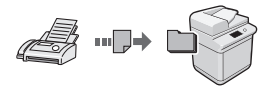

#### ● Remote Receiving

If an external telephone is connected, you can switch to the fax receiving mode immediately by dialing the ID number for fax receiving using the dial buttons of the telephone during a phone call.

#### **Print**

#### **Enlarged/Reduced Printing**

#### **2-Sided Printing**

#### **Reduced Layout**

You can reduce multiple documents to print them onto one sheet.

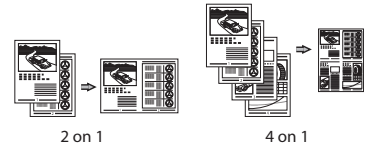

#### **Booklet Printing**

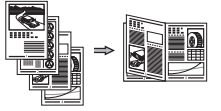

**Poster Printing Watermark Printing Displaying a Preview before Printing Selecting a "Profile"** 

#### **Network Settings**

This machine comes equipped with a network interface that you can construct a network environment easily. You can print a document, use the PC fax, and use the network scan from all computers which are connected with the machine. The machine supports to increase work efficiency as a shared machine in the office.

## **Scan**

#### **Saving the Documents Using the Operation Panel of the Machine**

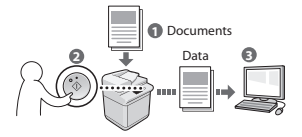

#### **Saving the Documents Using Operations from a Computer**

- Scanning from an Application
- Scanning with the WIA Driver\*

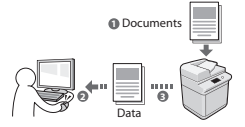

#### **Saving in a USB Memory**

You can save scanned documents in a USB memory connected to the machine.

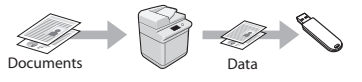

#### **Emailing scanned documents**

You can send scanned documents to your e-mail application.

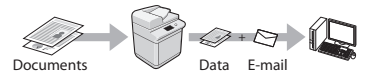

#### **Sending scanned documents to a file server**

You can send scanned documents to a file server.

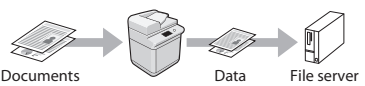

# **Remote UI**

You can understand the condition of the machine from the computers on the network. You can access the machine and manage jobs or specify various settings via network.

\* Windows XP/Vista/7/8/8.1 Only

# <span id="page-14-0"></span>**Clearing Paper Jams**

If the following screen appears, a paper jam has occurred in the feeder or inside the machine. Follow the procedure displayed on the screen to remove the jammed document or paper. This manual indicates only areas where paper jams occur. For details on each function, see the e-Manual.

#### **Z** Paper jammed.

Press [Next] to display the steps.

Next

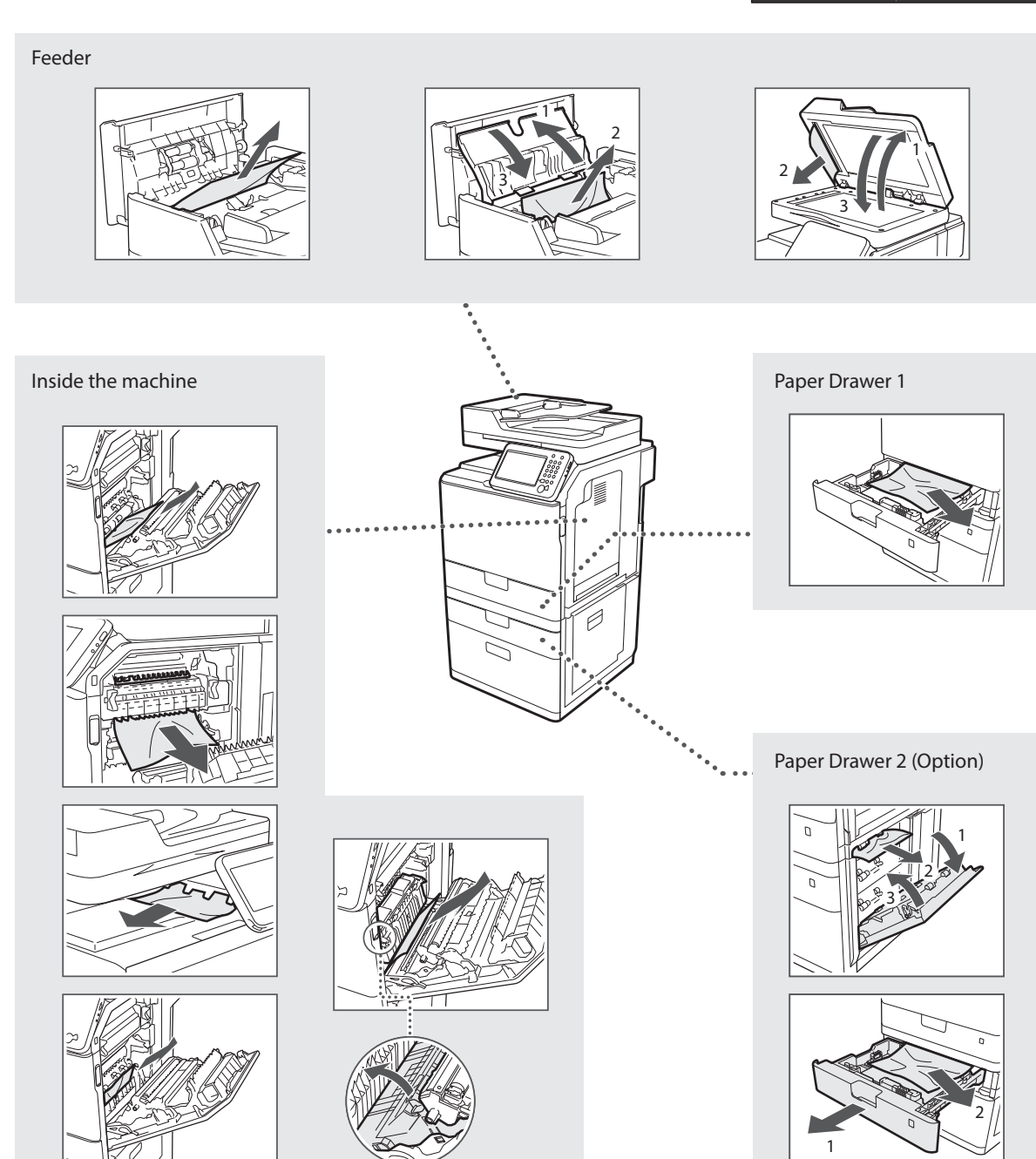

# <span id="page-15-0"></span>**Replacing Toner Cartridge**

Toner cartridges are consumables. When the toner becomes nearly empty or has run out completely in the middle of a job run, a message appears on the screen, or the following problems may occur. Take the appropriate action accordingly.

# **When a Message Appears**

When the toner becomes nearly empty in the middle of a job run, a message appears on the screen.

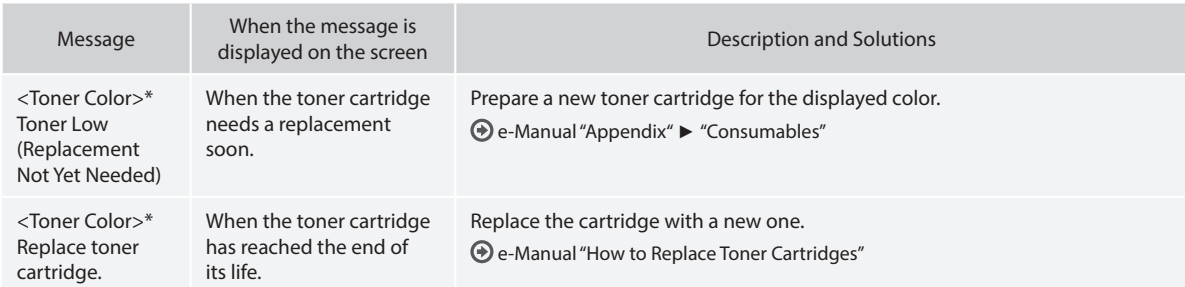

\* Black, yellow, magenta, or cyan will appear in <Toner Color>.

#### **Symbols Used in This Manual**

#### **A** WARNING

Indicates a warning concerning operations that may lead to death or injury to persons if not performed correctly. To use the machine safely, always pay attention to these warnings.

# **A** CAUTION

Indicates a caution concerning operations that may lead to injury to persons if not performed correctly. To use the machine safely, always pay attention to these cautions.

### **<sup></sub>** IMPORTANT</sup>

Indicates operational requirements and restrictions. Be sure to read these items carefully to operate the machine correctly, and avoid damage to the machine or property.

#### **Keys and Buttons Used in This Manual**

The following symbols and key names are a few examples of how keys to be pressed are expressed in this manual.

- Operation panel keys: [Key icon] + (Key name) Example: 5
- Display: <Specify destination.>
- Buttons and items on the computer display: [Preferences]

#### **Important Safety Instructions**

Please read the "Important Safety Instructions" in this manual and in the e-Manual thoroughly before operating the machine.

As these instructions are intended to prevent injury to the user and other persons or to prevent destruction of property, always pay attention to these instructions and operational requirements.

Please note that you are responsible for all damages caused by failure to follow the directions provided herein, using the device for any purpose for which it was not intended, or repairs or alterations made by anyone other than a Canon-approved technician.

# **Installation**

#### **A** WARNING

- Do not install the machine near flammable substances such as alcohol-based products or paint thinners. If these substances come in contact to the electrical parts inside the machine could ignite these substances and cause a fire or increase your risk of electric shock.
- Do not place necklaces and other metal objects or containers filled with liquid on the machine. If foreign substances come into contact with electrical parts inside the machine, this may result in a fire or electrical shock.

If any of these substances falls into the machine, turn off the power to the machine immediately and contact your local Canon dealer.

• Do not use near any medical equipment. Radio wave emitted from this machine may interfere with medical equipments, which may result in serious accidents

#### **A** CAUTION

- Do not install the machine in the following locations. Doing so may result in personal injury, fire or electrical shock.
	- − Unstable location
	- − A location subject to excessive vibrations
	- − A location where block the ventilation slots (too close to walls, bed, shaggy rug, and other similar objects)
	- − A damp or dusty location
	- − A location exposed to direct sunlight or an outside place
	- − A location subject to high temperatures
	- − A location near open flames
- − A location with poor ventilation system
- Although ozone is generated from the machine during operation. it does not have any affect on the human body. However, if you intend to use the machine for long periods of time, ensure that the installation location is well ventilated.
- Do not connect unapproved cables to this machine. Doing so may result in a fire or an electric shock.
- Machines with a hard disk may not operate properly when used at high altitudes of about 3,000 meters above sea level, or higher.

## **Power Supply**

#### **WARNING**

- Use only a power supply that meets the specified voltage requirements. Failure to do so may result in a fire or electrical shock.
- The machine must be connected to a socket-outlet with grounding connection by the provided power cord.
- Do not use power cords other than the one provided, as this can result in a fire or electrical shock.
- The provided power cord is intended for use with this machine. Do not connect the power cord to other devices.
- Do not modify or bend the power cord and do not pull on it with great force. Do not place heavy objects on the power cord. Damaging the power cord may result in a fire or an electric shock.
- Do not plug or unplug the power plug with wet hands, as this can result in electrical shock.
- Do not use extension cords or multi-plug power strips with this machine. Doing so may result in a fire or electric shock.
- Do not bundle up or tie up the power cord in a knot, as this can result in a fire or electrical shock.
- Insert the power plug completely into the AC power outlet. Failure to do so can result in a fire or electrical shock.
- Remove the power plug completely from the power outlet during a thunder storm. Failure to do may result in a fire, electric shock, or malfunction.

#### **A** CAUTION

• Install this machine near the power outlet and leave sufficient space around the power plug so that it can be unplugged easily in an emergency.

# **Handling**

#### **A** WARNING

- Do not disassemble or modify the machine. There are hightemperature and high-voltage components inside the machine which may result in a fire or electrical shock.
- Do not allow children to touch or play with the power cord and cables or internal or electrical parts. Doing so may result in serious personal injury.
- Please contact an authorized Canon dealer if the machine makes an unusual noise, emits an unusual smell, or emits smoke or excessive heat. Continued use may result in a fire or electric shock.
- Do not use flammable sprays near the machine. If flammable substances come into contact with electrical parts inside the machine, this may result in a fire or electric shock.

# **A** CAUTION

- For your safety, please unplug the power cord if the machine will not be used for a long period of time.
- Use caution when opening and closing covers to avoid injury to your hands.
- Keep hands and clothing away from the rollers in the output area. If the rollers catch your hands or clothing, this may result in personal injury
- The inside of the machine and the output slot is very hot during and immediately after use. Avoid contact with these areas to prevent burns. Also, printed paper may be hot immediately after being output, so use caution when handling it. Failure to do so may result in burns.
- The laser beam can be harmful to the human body. The laser beam is confined within protective housings and external covers, so there is no danger of the laser beam escaping during normal machine operation. Read the following remarks and instructions for safety.
- − Never open covers other than those indicated in this manual.
- − Do not remove the caution label attached to the inside of the front cover.

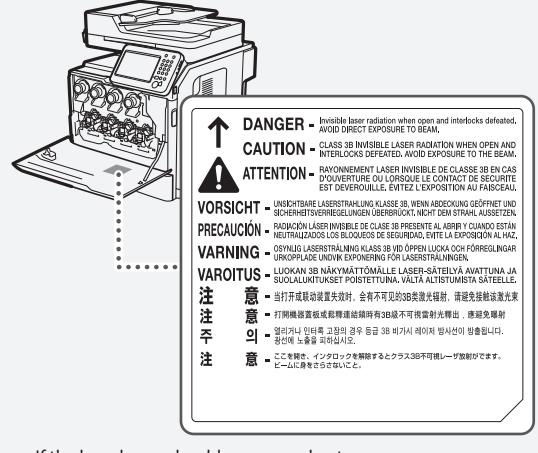

− If the laser beam should escape and enter your eyes, exposure may cause damage to your eyes.

# **Maintenance and Inspections**

# **A** WARNING

- Turn off the machine and unplug the power cord from the outlet before cleaning. Failure to do so may result in a fire or an electric shock.
- Unplug the power plug from the power outlet periodically and clean the area around the base of the power plug's metal pins and the power outlet with a dry cloth to remove dust and grime. When damp, accumulated dust may cause short circuiting or fires.
- Use a damp, well wrung-out cloth to clean the machine. Dampen cleaning cloths with water only. Do not use alcohol, benzine, paint thinner, or other flammable substances. If these substances come into contact with electrical parts inside the machine, this may result in a fire or electric shock
- Check the power cord and plug regularly for damage. Check the machine for rust, dents, scratches, cracks, or excessive heat generation. Use of poorly-maintained equipment may result in a fire or electric shock.

# **Consumables**

### **A** WARNING

- Do not dispose of used toner cartridges in open flames. This may cause an ignition, and result in burns or fire.
- If you accidentally spill or scatter toner, carefully wipe up the loose toner with a damp, soft cloth and avoid inhaling any toner dust. Never use a vacuum cleaner to clean up loose toner. Doing so may cause a malfunction in the vacuum cleaner or result in a dust explosion due to static discharge.

# **A** CAUTION

- Keep the toner cartridges and other consumables out of the reach of small children. If toner is ingested, consult a physician or poison control center immediately.
- Do not attempt to disassemble the toner cartridge. The toner may scatter and get into your eyes or mouth. If toner gets into your eyes or mouth, wash them immediately with cold water and consult a physician.
- If toner spills from the toner cartridge, avoid inhaling it or allowing it to come into contact with your skin. If the toner comes into contact with your skin, wash immediately with soap. If you inhale the toner or your skin becomes irritated due to contact with the toner, consult a physician or poison control center immediately.

#### **Others**

#### **WARNING**

If you are using a cardiac pacemaker: This machine generates a low level magnetic field. If you feel any abnormalities in your body while using this machine, please move away from the machine and consult your physician immediately.

## **Legal Notices**

## **Product Name**

Safety regulations require the product's name to be registered. In some regions where this product is sold, the following name(s) in parentheses ( ) may be registered instead.

imageCLASS MF810Cdn (F165901)

#### **EMC requirements of EC Directive**

This equipment conforms with the essential EMC requirements of EC Directive. We declare that this product conforms with the EMC requirements of EC Directive at nominal mains input 230 V, 50 Hz although the rated input of the product is 220 to 240 V, 50/60 Hz. Use of shielded cable is necessary to comply with the technical EMC requirements of EC Directive.

# **Laser Safety Information**

Laser radiation could be hazardous to the human body. For this reason, laser radiation emitted inside this equipment is hermetically sealed within the protective housing and external cover. No radiation can leak from the machine in the normal operation of the product by the user. This machine is classified as a Class 1 Laser Product under IEC 60825-1: 2014, EN60825-1: 2014.

#### **220 to 240 V Model**

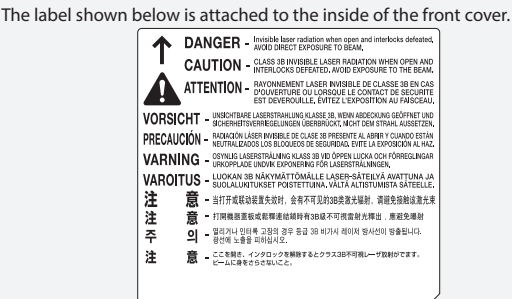

This machine has been classified under IEC 60825-1: 2014, EN60825-1: 2014 and conforms to the following classes: CLASS 1 LASER PRODUCT LASER KLASSE 1

APPAREIL À LASER DE CLASSE 1 APPARECCHIO LASER DI CLASSE 1 PRODUCTO LÁSER DE CLASE 1 APARELHO A LASER DE CLASSE 1 LUOKAN 1 LASER-TUOTE LASERPRODUKT KLASS 1

# **A** CAUTION

Use of controls, adjustments, or performance of procedures other than those specified in the manuals for the machine may result in hazardous radiation exposure.

# **Legal Limitations on Usage of Your Product and the Use of Images**

Using your product to scan, print or otherwise reproduce certain documents, and the use of such images as scanned, printed or otherwise reproduced by your product, may be prohibited by law and may result in criminal and/or civil liability. A non-exhaustive list of these documents is set forth below. This list is intended to be a guide only. If you are uncertain about the legality of using your product to scan, print or otherwise reproduce any particular document, and/or of the use of the images scanned, printed or otherwise reproduced, you should consult in advance with your legal advisor for guidance.

- − Paper Money
- − Traveler's Checks
- − Money Orders
- − Food Stamps
- − Certifi cates of Deposit
- − Passports
- − Postage Stamps (canceled or uncanceled)
- − Immigration Papers
- − Identifying Badges or Insignias
- − Internal Revenue Stamps (canceled or uncanceled)
- − Selective Service or Draft Papers
- − Bonds or Other Certifi cates of Indebtedness
- − Checks or Drafts Issued by Governmental Agencies
- − Stock Certifi cates
- − Motor Vehicle Licenses and Certifi cates of Title
- − Copyrighted Works/Works of Art without Permission of Copyright Owner

Considerable effort has been made to make sure that the manuals for the machine are free of inaccuracies and omissions. However, as we are constantly improving our products if you need an exact specification, please contact Canon.

# Canon

**CANON INC.** 30-2, Shimomaruko 3-chome, Ohta-ku, Tokyo 146-8501, Japan

**CANON MARKETING JAPAN INC.** 16-6, Konan 2-chome, Minato-ku, Tokyo 108-8011, Japan

**CANON U.S.A., INC.** One Canon Park, Melville, NY 11747, U.S.A.

**CANON EUROPA N.V.** Bovenkerkerweg 59, 1185 XB Amstelveen, The Netherlands

**CANON CHINA CO. LTD.** 2F Jinbao Building No.89, Jinbao Street, Dongcheng District, Beijing 100005, PRC

**CANON SINGAPORE PTE LTD** 1 Fusionopolis Place, #15-10, Galaxis, Singapore 138522

**CANON AUSTRALIA PTY LTD** Building A, The Park Estate, 5 Talavera Road, Macquarie Park, NSW 2113, Australia

**CANON GLOBAL WORLDWIDE SITES** http://www.canon.com/

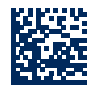